# Manual de Usuario

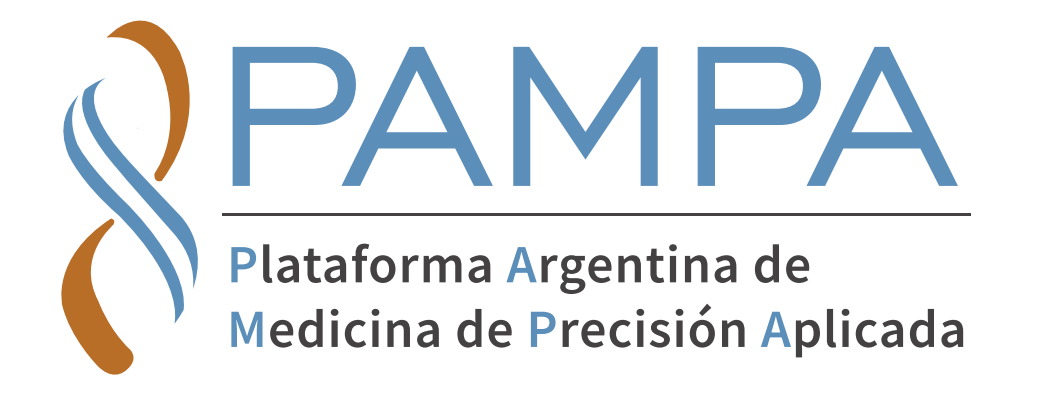

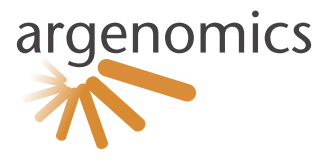

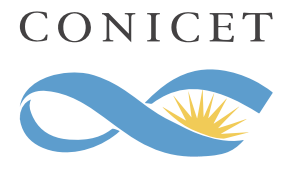

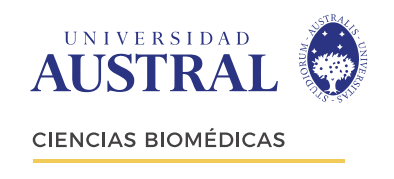

Mesa de ayuda - coordinar retiros de muestras

- **Puede escribirnos a: ESTUDIOS@ARGENOMICS.COM**
- **Llamadas o Whatsapp: +54 1133831640 / +54 1133831639**
- **Para más información visitá: www.pampaplatform.com**

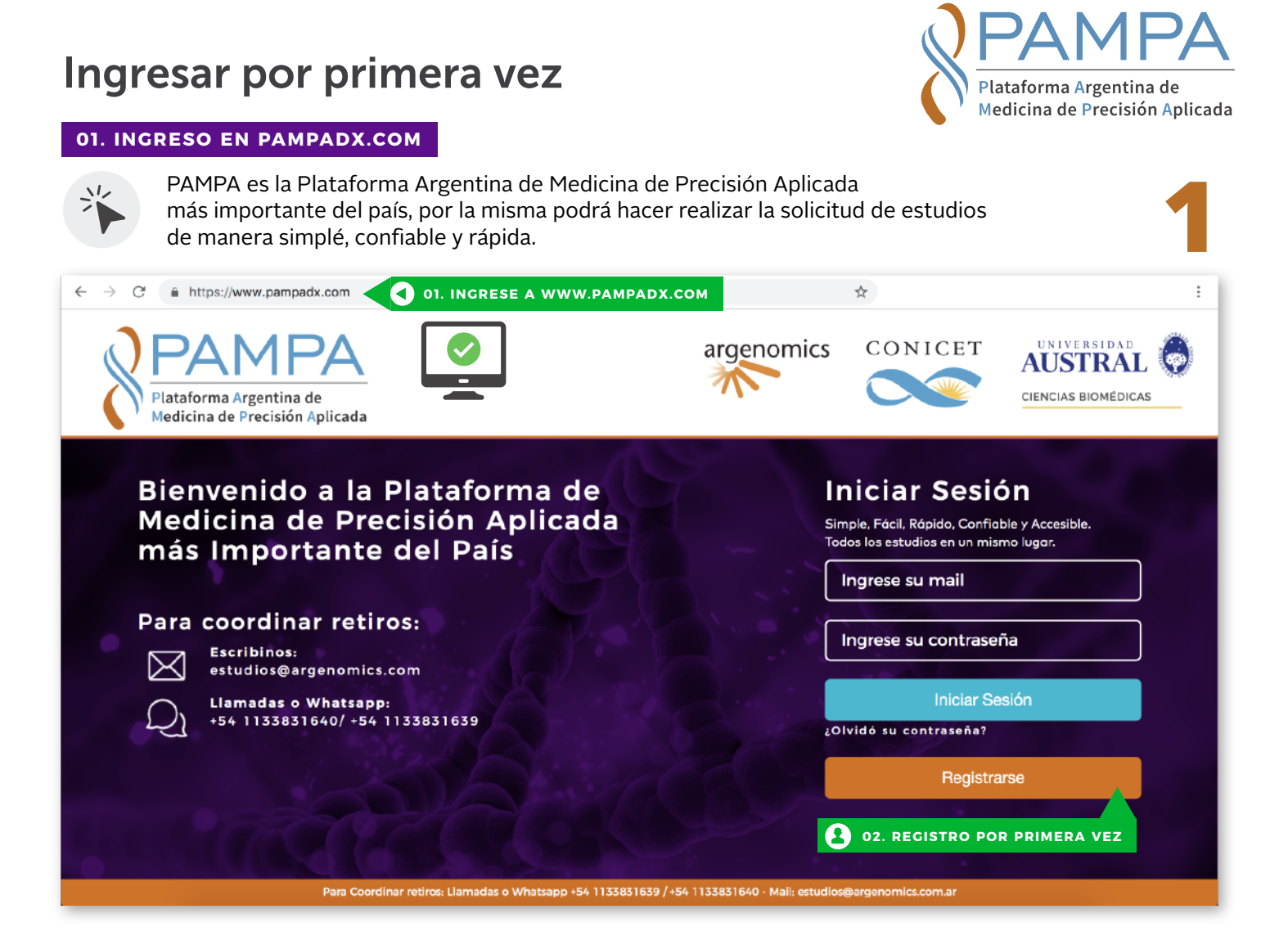

### **02. REGISTRO**

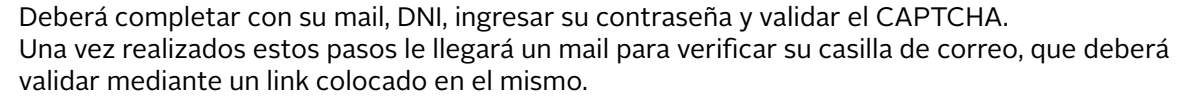

**2**

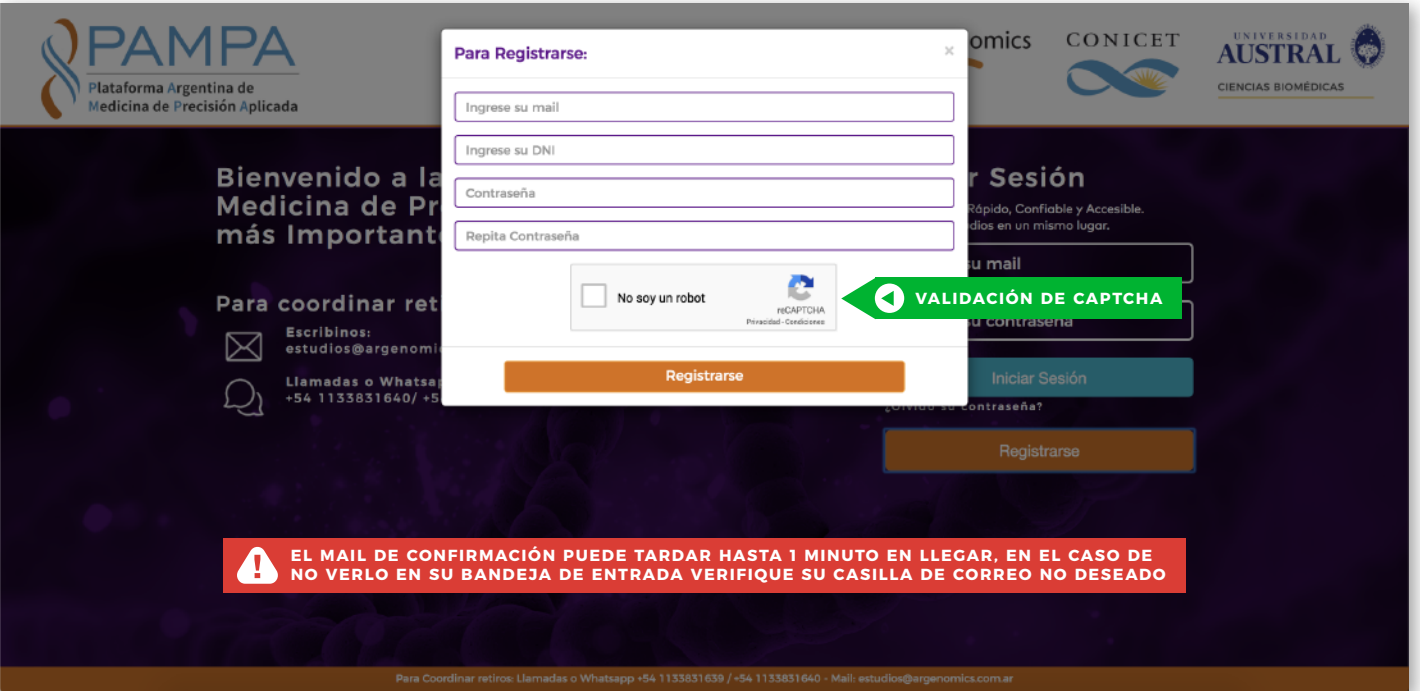

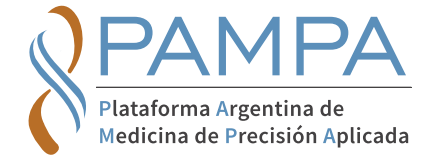

### **01.VERIFIQUE/ COMPLETE SUS DATOS**

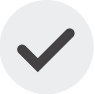

 $\frac{1}{2}$ 

Si usted realizó la preinscripción en PAMPA verá que hay datos que estan auto-completados, deberá completar los datos solicitados. **3** debe verificarlos y completar los faltantes. En el caso de no estar preinscripto

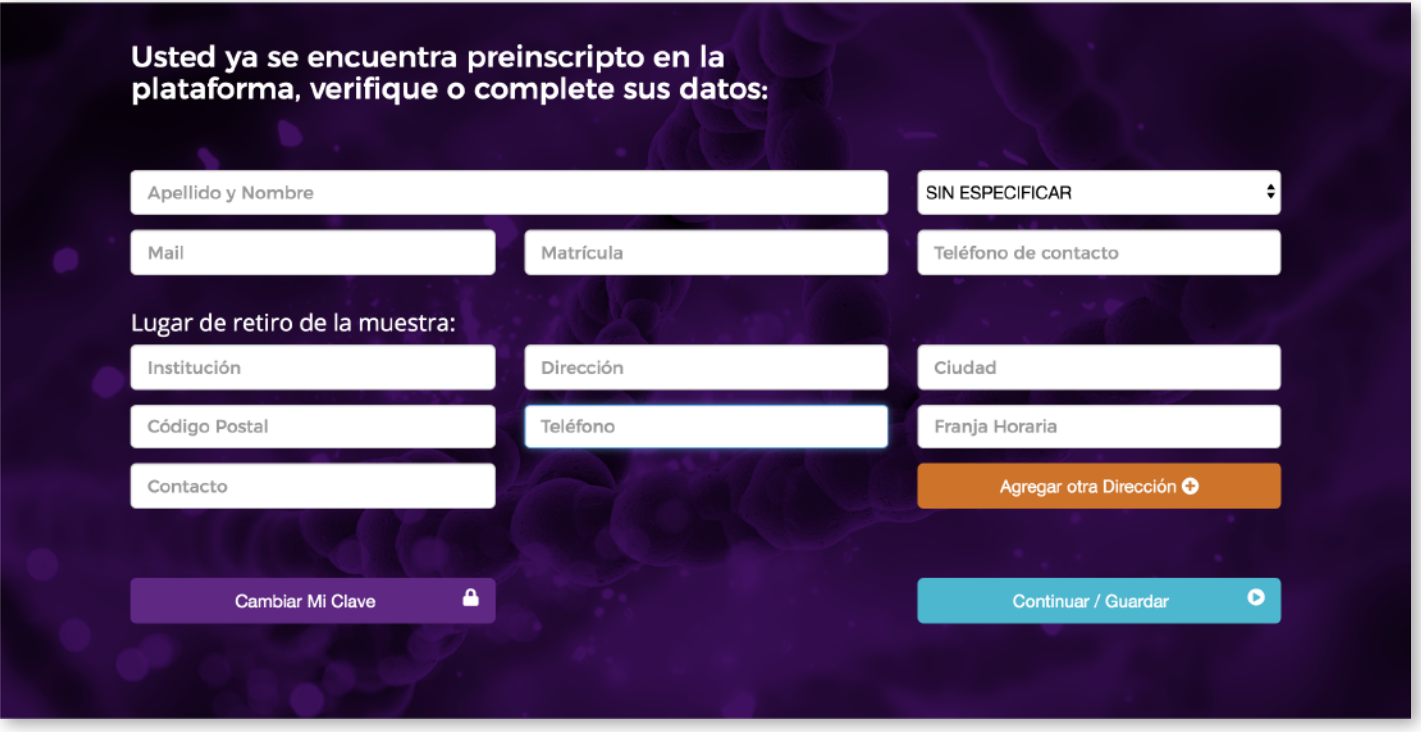

## Menú de la plataforma

### **01. COMO OPERAR EN LA PLATAFORMA**

Una vez ingresado en la plataforma podrá navegarmediante el *menú* ubicado en la parte superior de la pantalla. La pagina de inicio por defecto es la de *"Solicitud de estudio".*

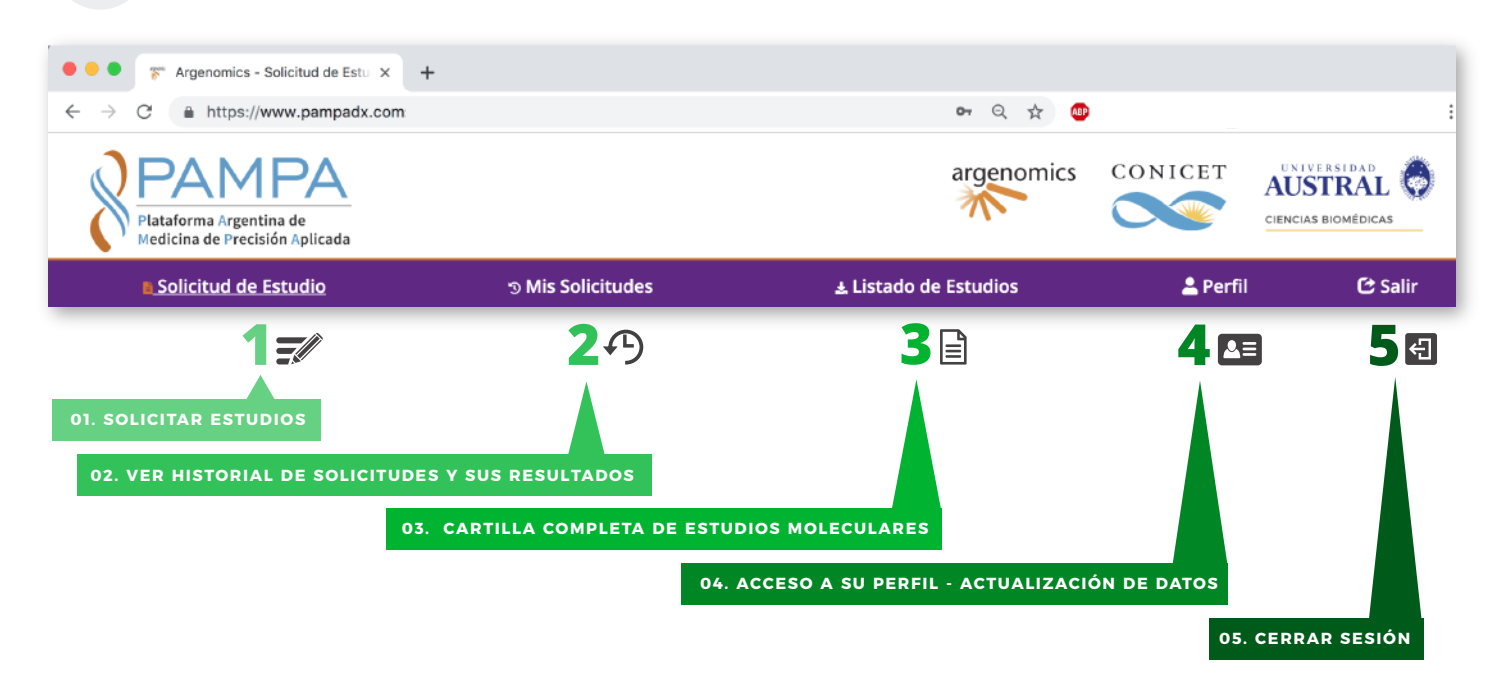

# Solicitud de estudio

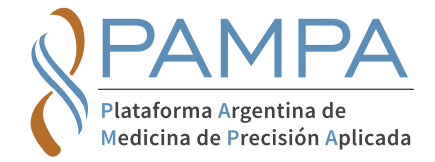

### **01. SOLICITUD DE ESTUDIOS PATROCINADOS**

En esta primer versión de la plataforma usted podrá solicitar solo estudios patrocinados, los En un futuro ud. podrá seleccionar estudios sin patrocinio, desde esta misma ventana. **1** mismos son auspiciados por la Industria Farmacéutica y Argenomics/Fundación Investigar.<br>En un futuro ud, podrá seleccionar estudios sin patrocinio, desde esta misma ventana.

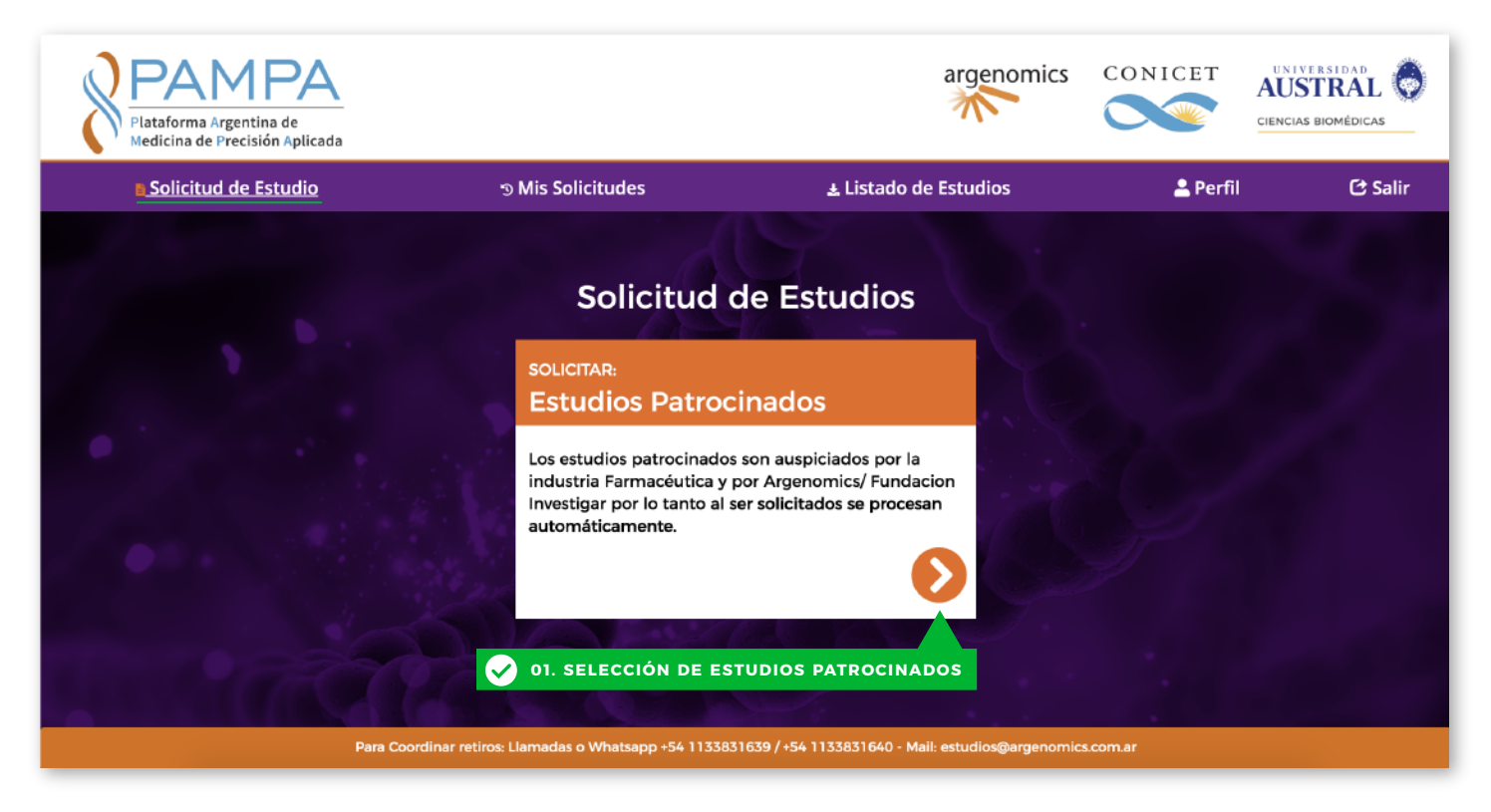

### **02. SELECCIÓN DE ESPECIALIDAD/ PATOLOGÍA**

Los estudios patrocinados se segmentan por especialidad. Seleccionando la patología deseada podrá ver/seleccionar los genes correspondientes a analizar. **2**

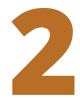

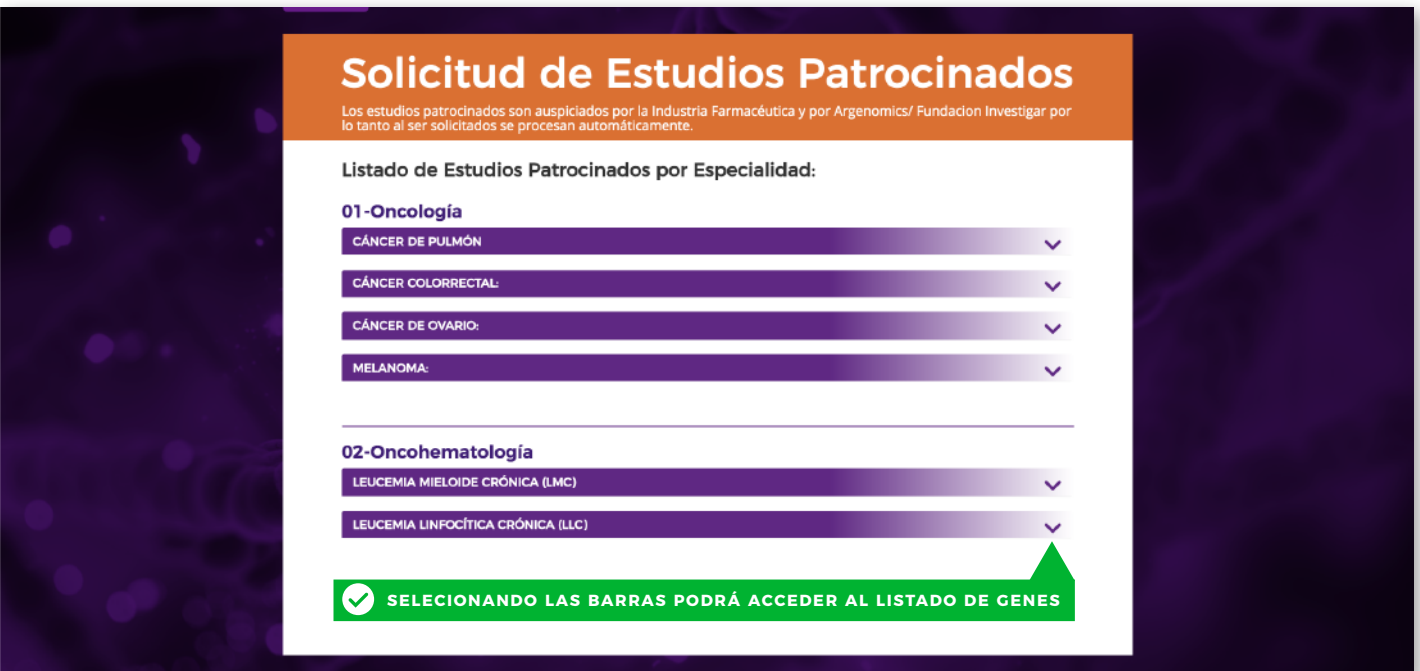

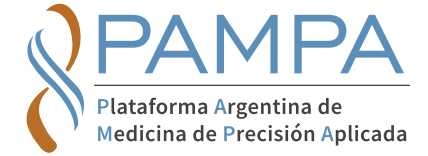

### **03. SELECCIÓN DE GENES A ANALIZAR**

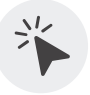

Ud. solo podría seleccionar estudios de una patología por vez, dentro de la misma puede haber excluyentes segun el tipo de muestra que ud. este solicitando por ejemplo: Suponiendo que se seleccionara la especialidad de *Oncología* y la patología *Cáncer de Pulmón* Si seleccionara una muestra de tejido no podrá seleccionar una de biopsia líquida dentro de la Suponiendo que se seleccionara la especialidad de *Oncología* y la patología *Cáncer de Pulmón*<br>Si seleccionara una muestra de tejido no podrá seleccionar una de biopsia líquida dentro de la<br>misma solicitud y viceversa. Es

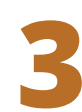

### Solicitud de Estudios Patrocinados patrocinados son auspiciados por la Industria Farmacéutica y por Argenomics/ Fundacion Investigar por solicitados se procesan automáticamente. Listado de Estudios Patrocinados por Especialidad: 01-Oncología **CÁNCER DE PULMÓN** TEJIDO:  $\bigcirc$ EGFR en tejido **PO PD** ALK por IHQ ROS1 por IHQ **BRAF PODRÁ SELECCIONAR TODOS LOS GENES DE UN PANEL O DE A UNO POR VEZ Solicitar Todos** PDL1 por IHQ (Pherma DX 22C3) PDL1 por IHQ (Ventana SP263) **BIOPSIA LÍQUIDA:**  $\Omega$ EGFR en ADN circulante T790M en ADN circulante **CÁNCER COLORRECTAL: CÁNCER DE OVARIO: MELANOMA:** 02-Oncohematología LEUCEMIA MIELOIDE CRÓNICA (LMC) LEUCEMIA LINFOCÍTICA CRÓNICA (LLC) **E** UNA VEZ SELECCIONADOS LOS GENES PODRÁ CONTINUAR A LA CARGA DE PACIENTE Cargar Paciente O

### **04. CARGA DE PACIENTE**

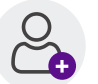

El proximo paso es la carga de los datos del paciente para el cual solicita el estudio. Se le solicitará el DNI del mismo, en el caso de haber cargado este paciente previamente El proximo paso es la carga de los datos del paciente para el cual solicita el estudio.<br>Se le solicitará el DNI del mismo, en el caso de haber cargado este paciente previamente<br>se auto-completaran los datos.

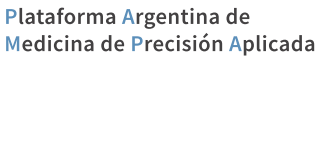

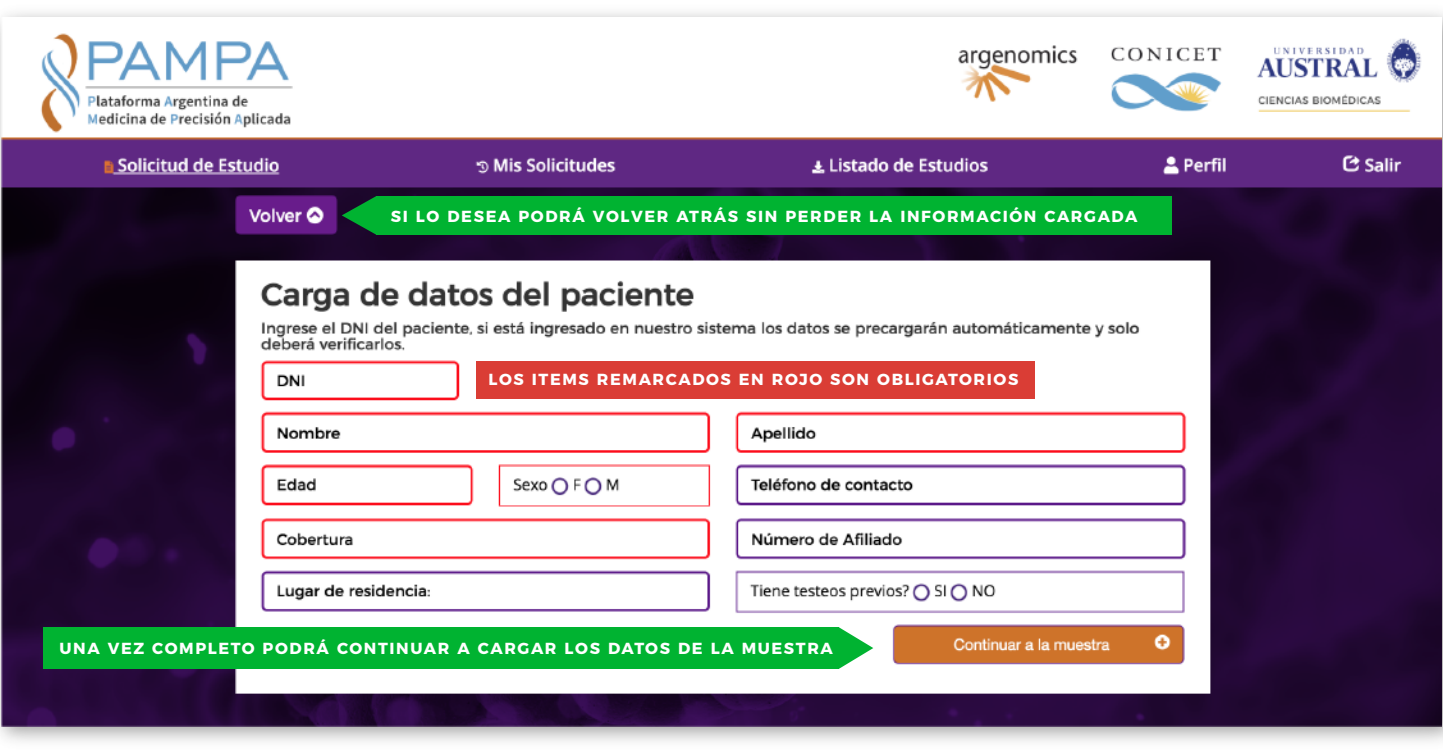

### **05. CARGA DE LA MUESTRA**

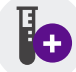

Indique localización de la muestra enviada, tipo de muestra y cantidades. **5**

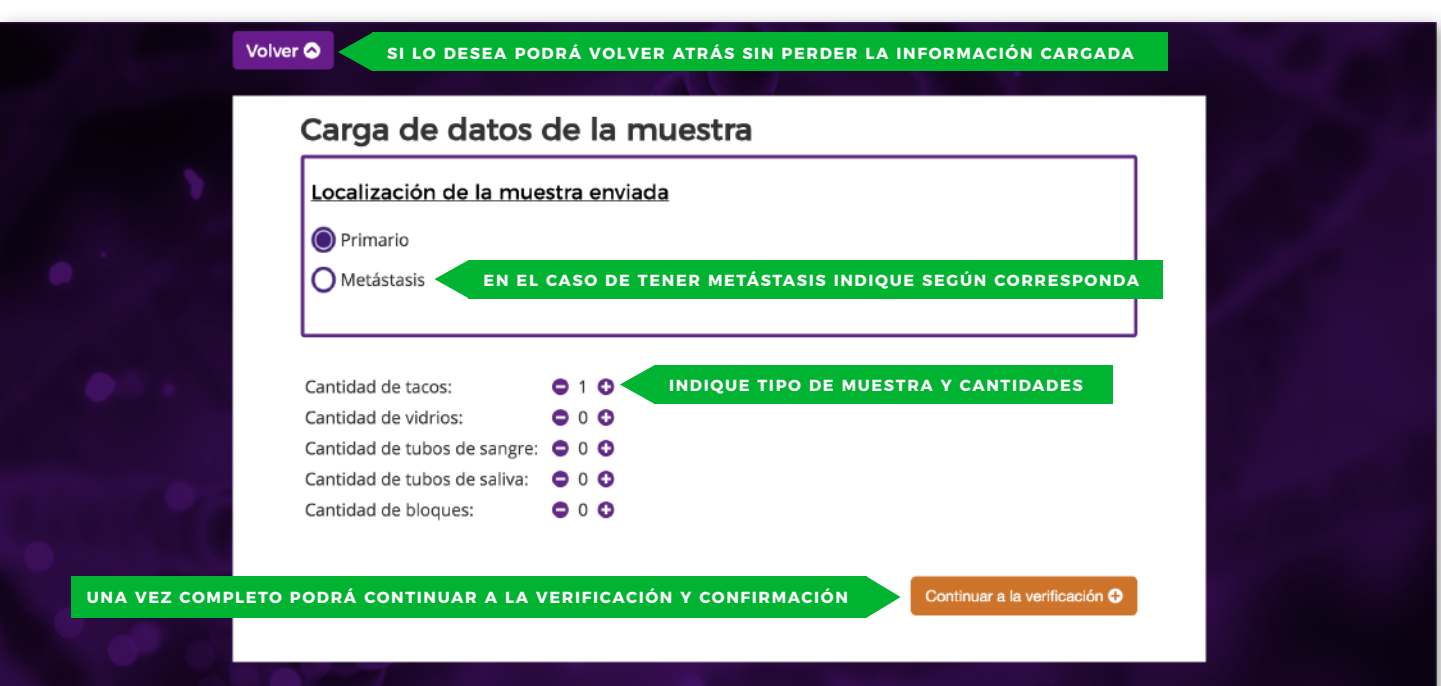

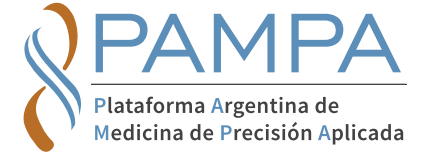

#### **06. VERIFICACIÓN**

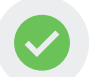

En esta pantalla podrá verificar que esté correcta su solicitud y confirmarla, como así también En esta pantalla podrá verificar que esté correcta su solicitud y confirmarla, como así también<br>modificarla en el caso de haber cometido un error.

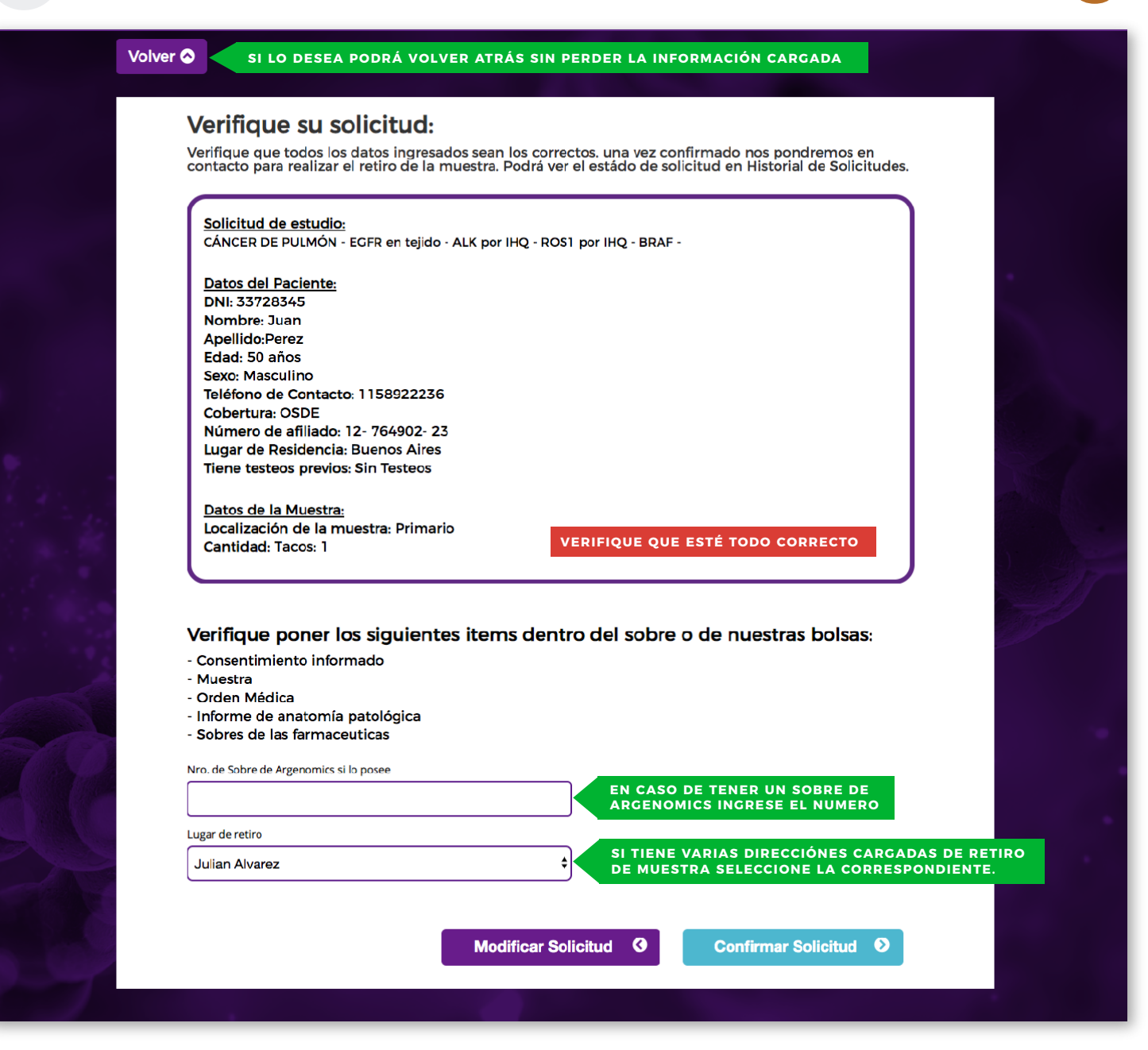

### **07. CONFIRMACIÓN**

Esta pantalla confirma en envio de su solicitud. Nos encargaremos de coordinar el retiro de la **1998 en 1999 en 1999**<br>muestra y podrá hacer el seguimiento/ visualizar los resultados en su historial de solicitudes.

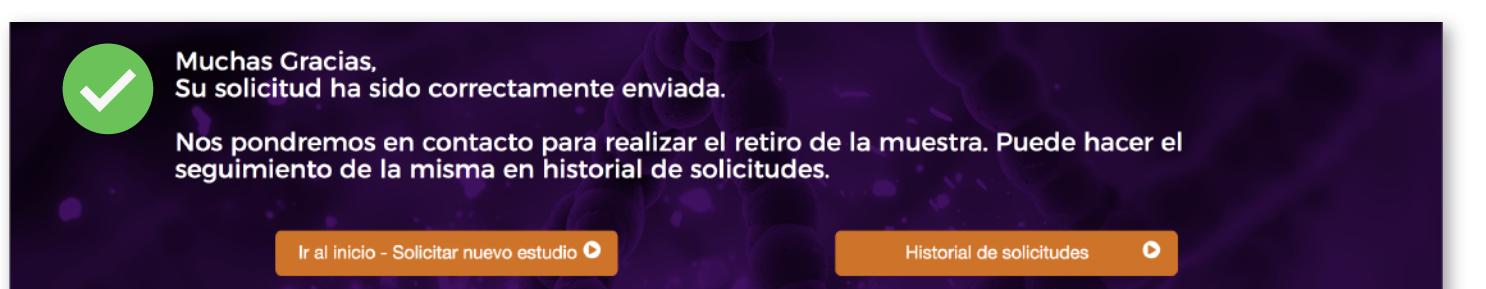

# Historial de solicitudes

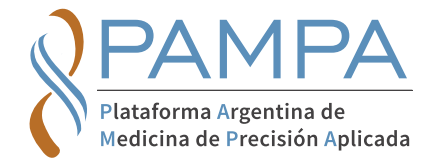

### **MENÚ> MIS SOLICITUDES**

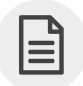

En el menú dentro de *"MIS SOLICITUDES"* podrá visualizar el estado de sus pedidos y los resultados de los mismos cuando estén disponibles.

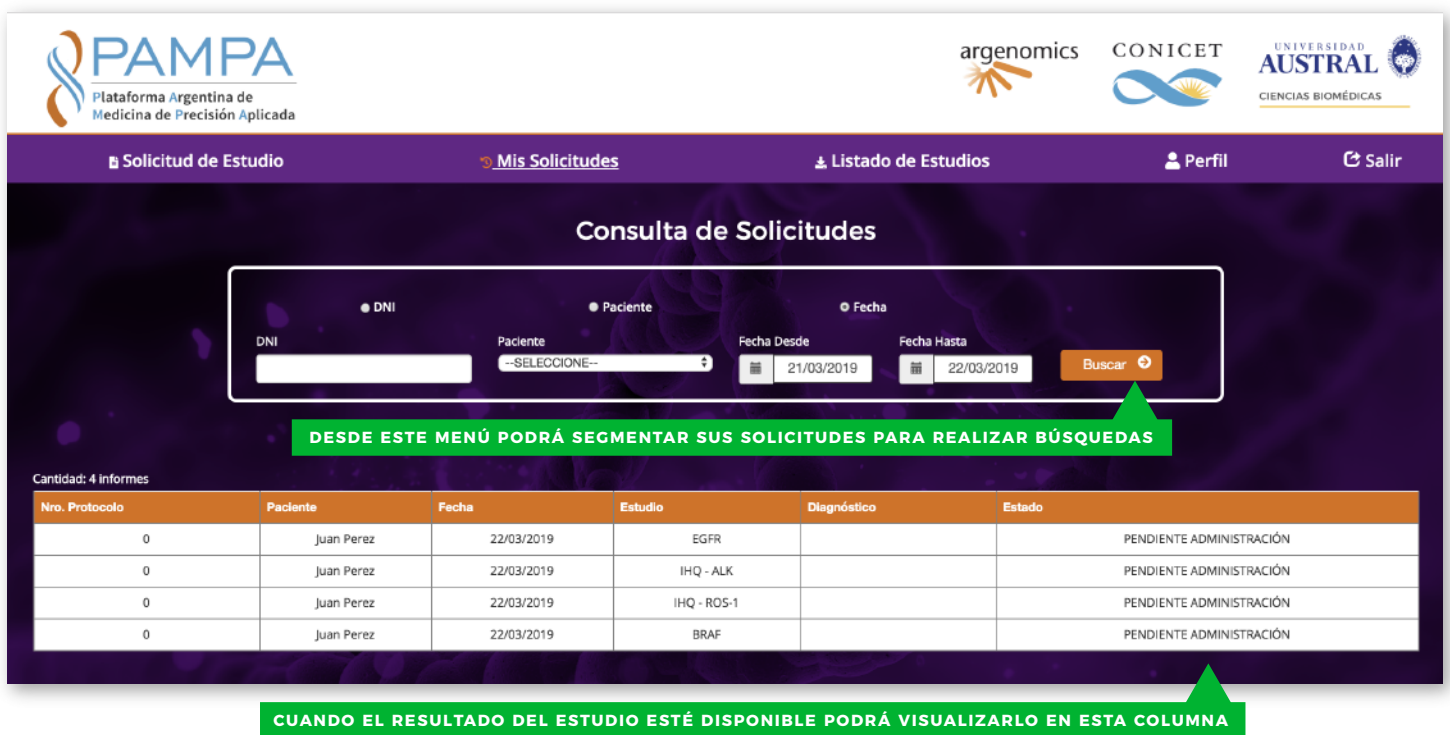

## Mesa de ayuda - coordinar retiros de muestras

- **Puede escribirnos a: ESTUDIOS@ARGENOMICS.COM**
- **Llamadas o Whatsapp: +54 1133831640 / +54 1133831639**
- **Para más información visitá: www.pampaplatform.com**